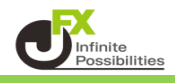

## JFX-Channel\_Partitionとは

## 平行チャネルを**2分割、3分割、4分割**で引くことが出来ます。

(イメージ)

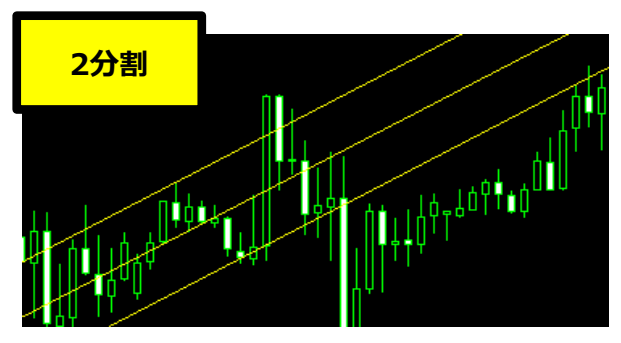

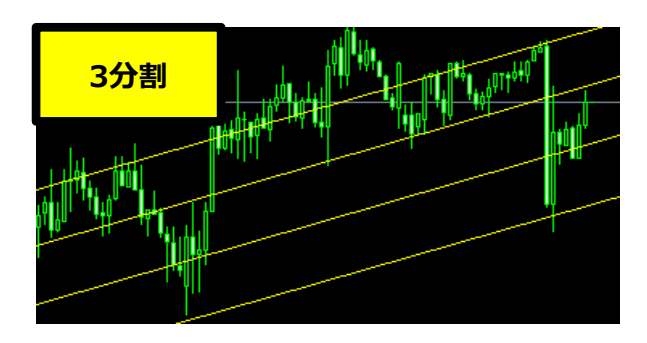

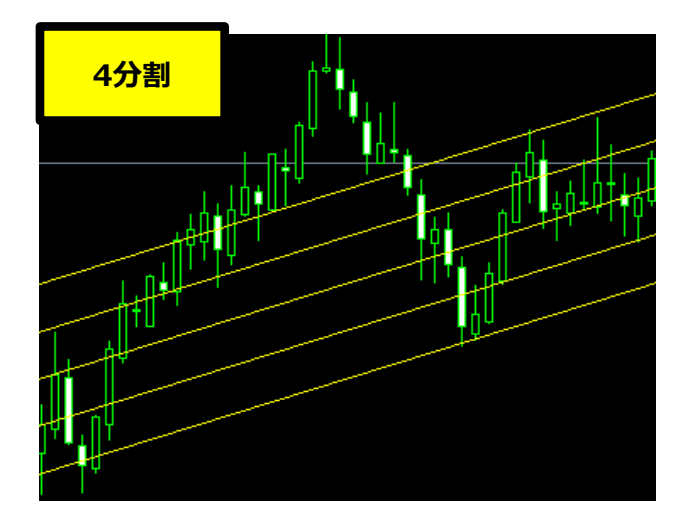

【使用方法】

1 メニューバーの【挿入】→【インディケータ】をクリックします。 一覧表示の中から、インディケータを選択します。

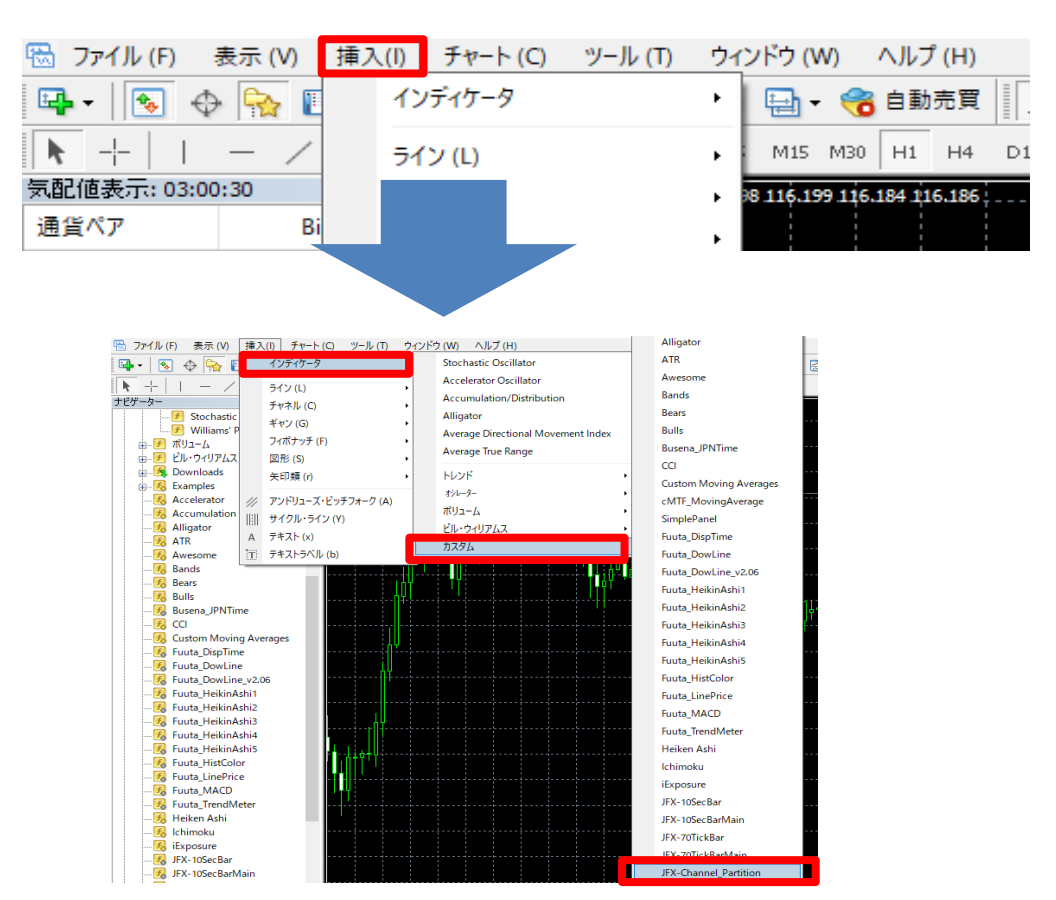

## 分割数を選択し【OK】をクリックします。

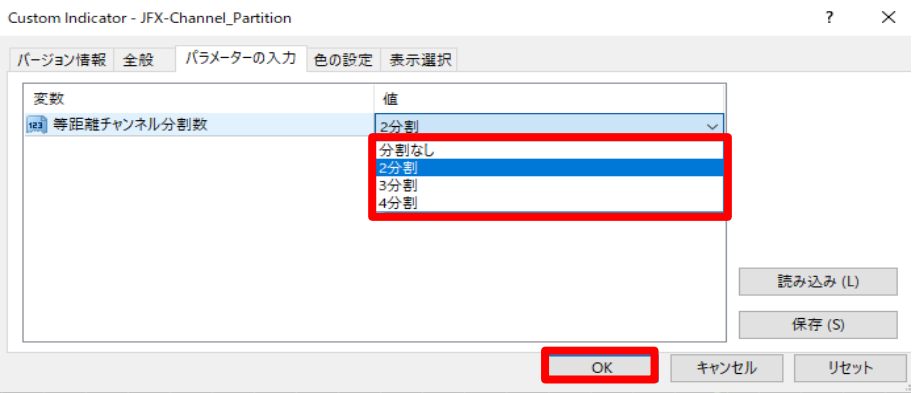

平行チャネルのアイコンをクリックします。

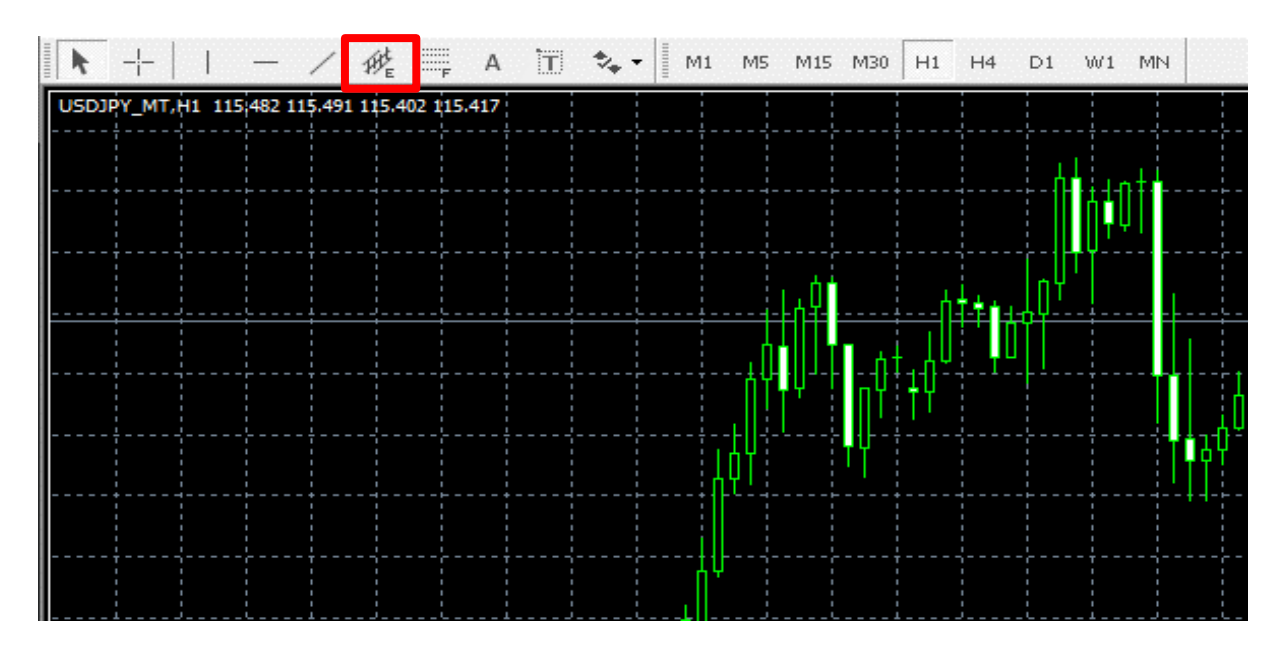

 チャート上でドラッグすると平行チャネルが引かれます。 ラインの上でダブルクリックし、始点と終点にマークを表示させ、ラインの位置を調整します。

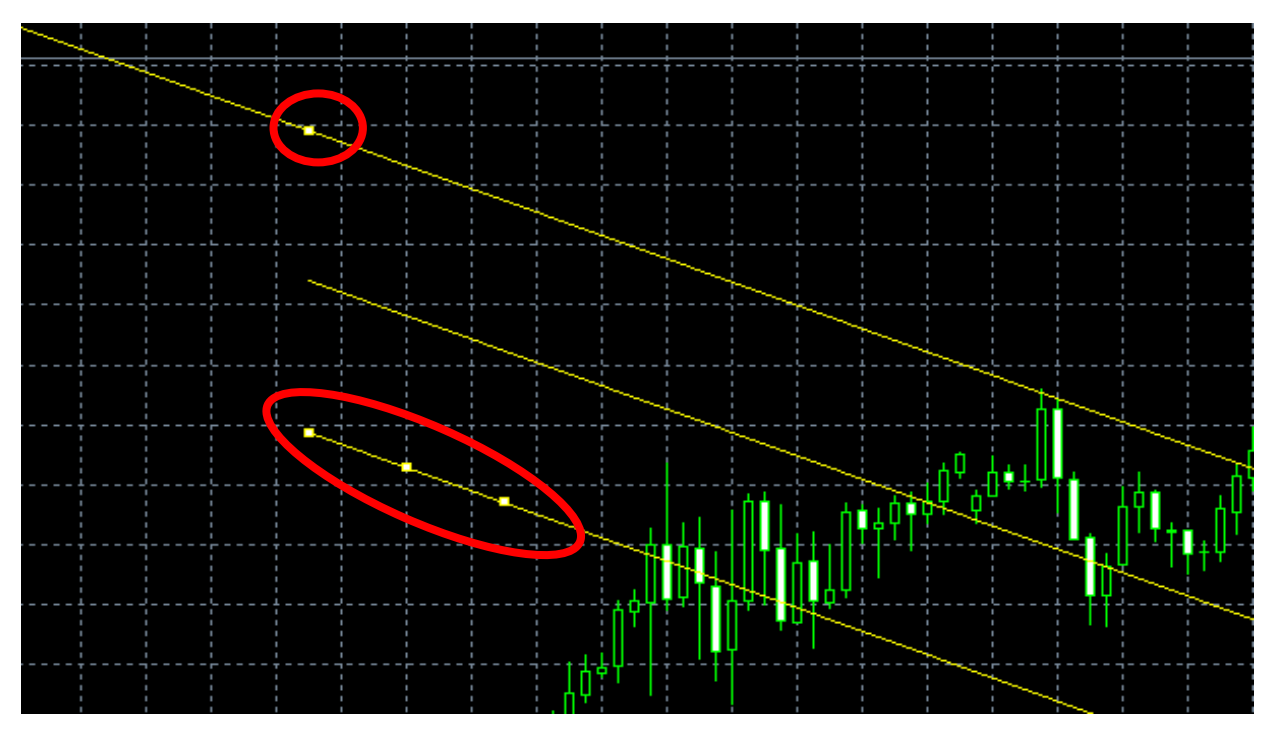

5 マークが3つある箇所の真ん中をドラッグすると平行チャネルの位置が変更できます。

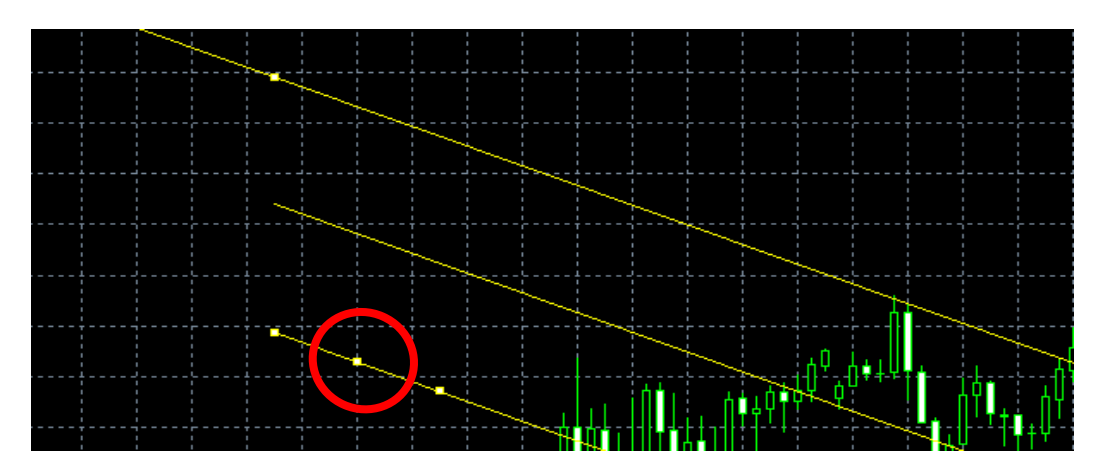

6 マークが3つある箇所の両端どちらかをドラッグすると平行チャネルの角度が変更できます。

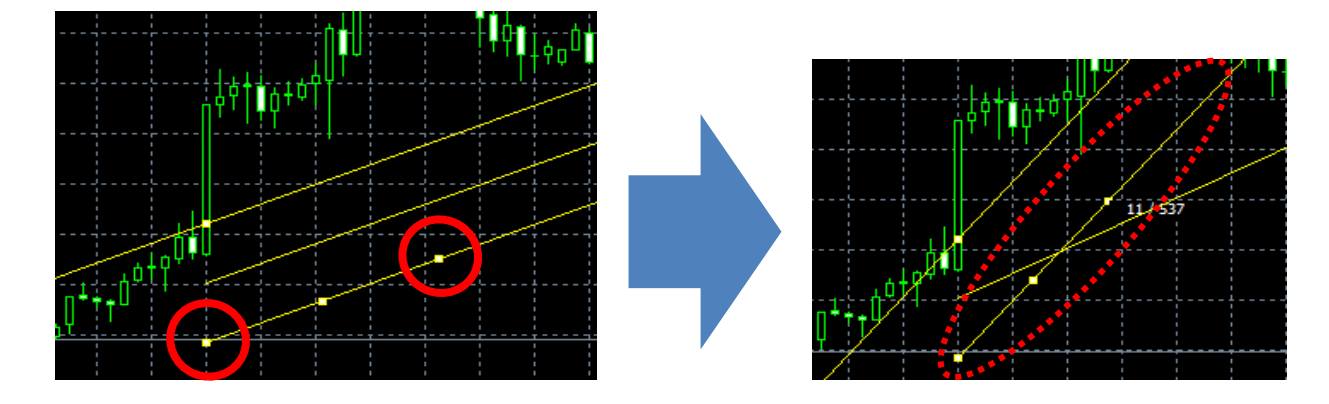

7 マークが1つだけの箇所をドラッグすると平行チャネルの幅が変更できます。

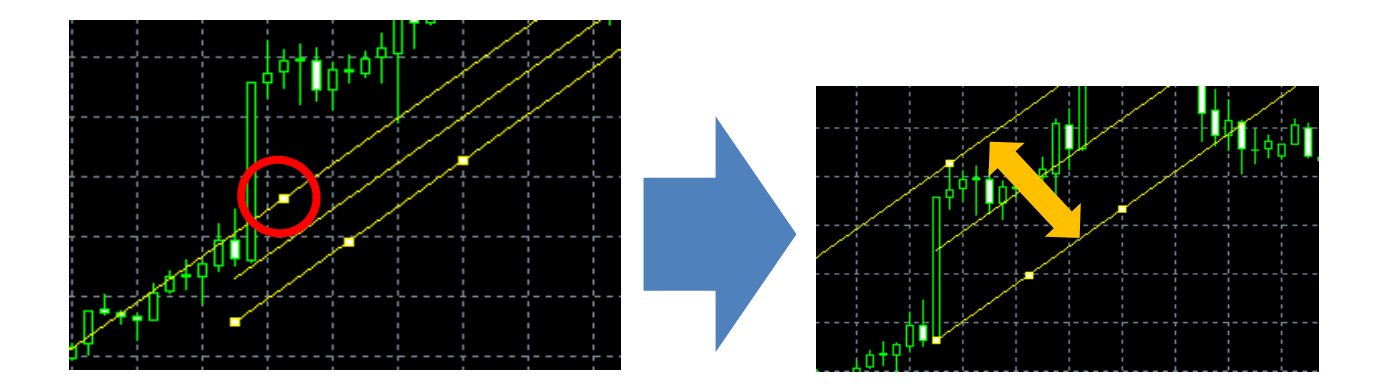

インジケーターの挿入方法は、【ナビゲーター】から反映させたいチャートへドラッグ&ドロップでもできます。

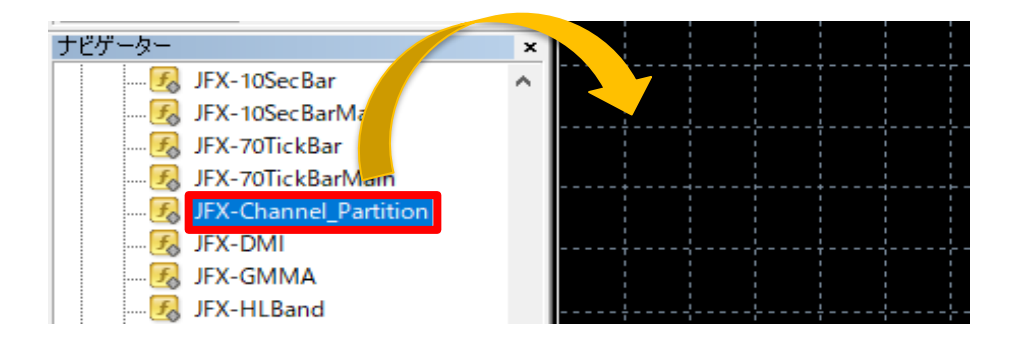